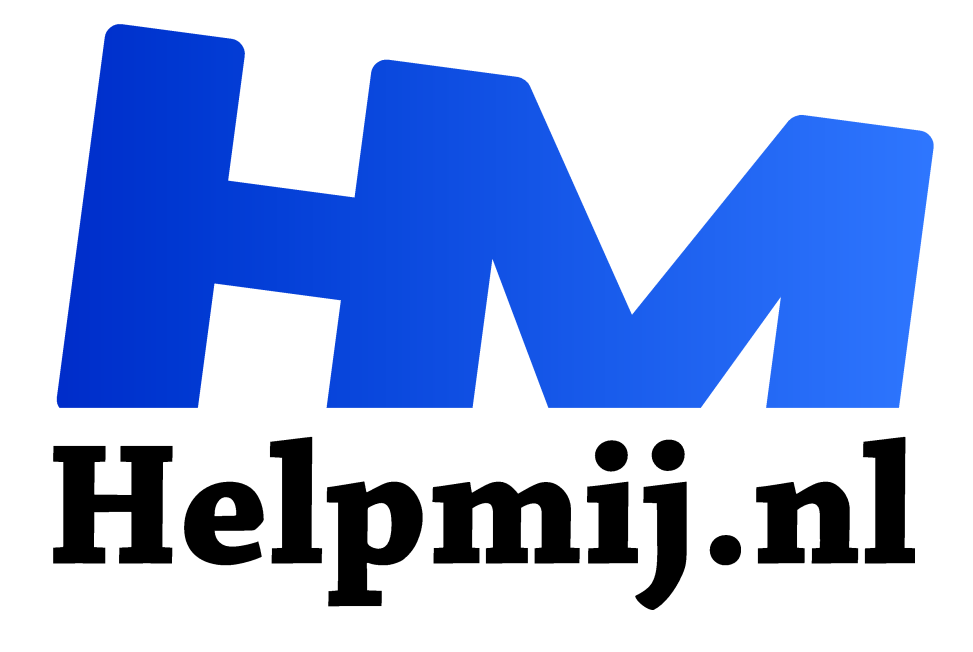

# **Hugin: maak een panorama**

**Handleiding van Helpmij.nl Auteur: Erik98 oktober 2018**

" Dé grootste en gratis computerhelpdesk van Nederland

,,

# Panorama

Naast een foto netjes maken met behulp van de vele mogelijkheden in GIMP kan het ook heel leuk zijn om met Hugin een panorama te maken van je omgeving. Dat hoeft geen rijtje foto's van de horizon te zijn. Het mag ook de hoogte in, zoals in de oefenfoto's van de Kalvermarkt in Den Haag met de Muzentoren op de achtergrond.

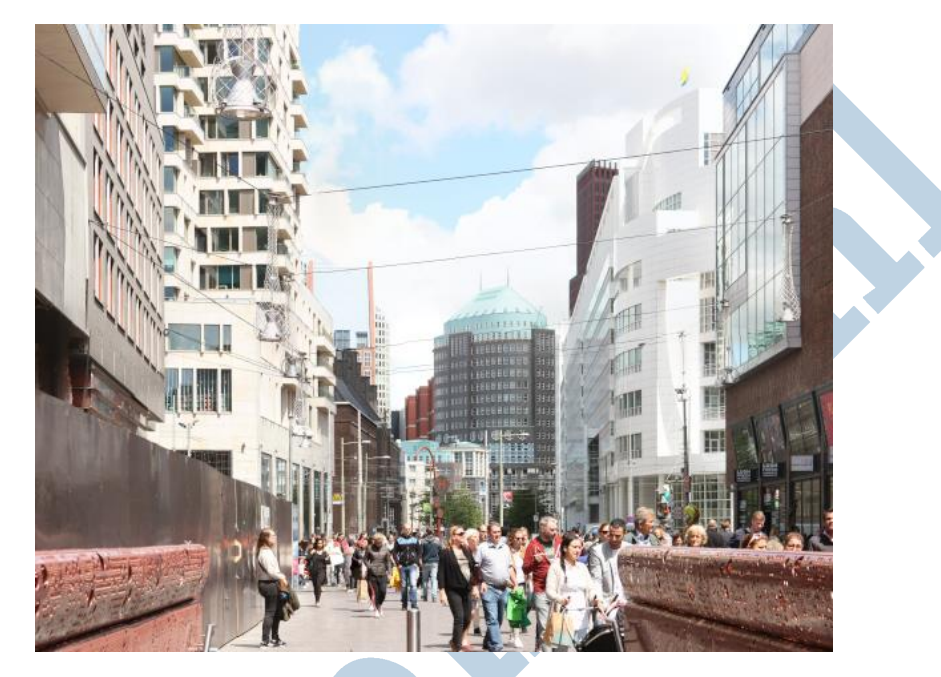

Ik neem jullie mee door het programma. Download de set oefenfoto's (https://magazine.helpmij.nl/uploads/2018/10/hugin.zip) en doe mee!

# Principe

Het principe is eenvoudig. Gaat het om een simpele skyline dan schiet je een stel foto's naast elkaar over de breedte die je voor ogen hebt. Die foto's moeten elkaar wel wat overlappen. Nogal veel overlappen is geen probleem, maar niet overlappende foto's? Dat gaat niet. Het werkt trouwens ook heel prima met foto's van een vrij simpele telefoon, hoor. Of een simpele camera. Daarin is Hugin helemaal niet kritisch.

# Assistent (Simpele interface)

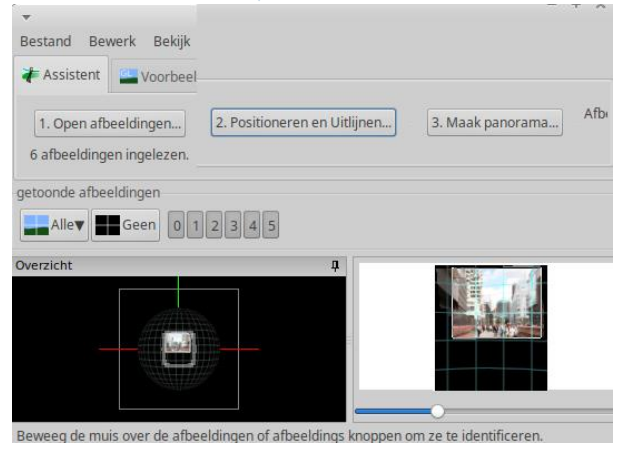

Je opent die foto's allemaal in de simpele interface, de Assistent, eerst na een klik op 1. Open Afbeeldingen, klik dan op 2. Positioneren en Uitlijnen. En dan tenslotte klik je op 3. Maak panorama... Daarbij wordt wel gevraagd eerst je instellingen op te slaan in een pto bestand. Daarna gaat het grote rekenwerk gebeuren en pak maar wat te drinken. Het gaat trouwens nog best snel.

*Samengevoegde simpele interface, knoppen 1, 2 en 3*

### Controlepunten

Het programma lijnt zelf de foto's uit. Het heeft er een drietal interfaces voor: Simpel - Geavanceerd en Expert. Lukt dat uitlijnen niet goed, dan kan je aan de al automatisch gevonden set controlepunten er een stel toevoegen. Ik had dat laatst met een panorama vanuit de vogelkijkhut in de Ackerdijkse Plassen op de skyline van Rotterdam. Ze hebben daar maar één Euromast, maar mijn panorama had er een paar. Ik er via de geavanceerde interface ( Menu: Interface> Simpel / Geavanceerd / Expert ) nog een stel controlepunten bijgezet. Dat zijn paren bij elkaar passende punten op overlappende foto's. Ik heb er onder andere een stel op de top van die verhipte Euromast bijgezet. Toen was dat panorama netjes. Bij de Kalvermarkt gaven de gebouwen al zoveel aanknopingspunten, dat zich geen problemen voordeden.

De Expert interface gebruik ik zelf nooit.

#### **Maskers**

Naast de controlepunten voor het uitlijnen kan het ook zijn dat er, terwijl jij je verschillende foto's schiet, iets beweegt. In mijn panorama van de Kalvermarkt had ik dat met het langslopende publiek. Dat gaf wat verschuivingen. In die hut had het een opvliegende zwerm vogels kunnen zijn. In de geavanceerde interface kan je daarvoor maskers aanzetten en erbij aangeven of ze juist wel of niet gebruikt moeten worden. Dat gaat heel simpel met door knooppunten verbonden lijnen.

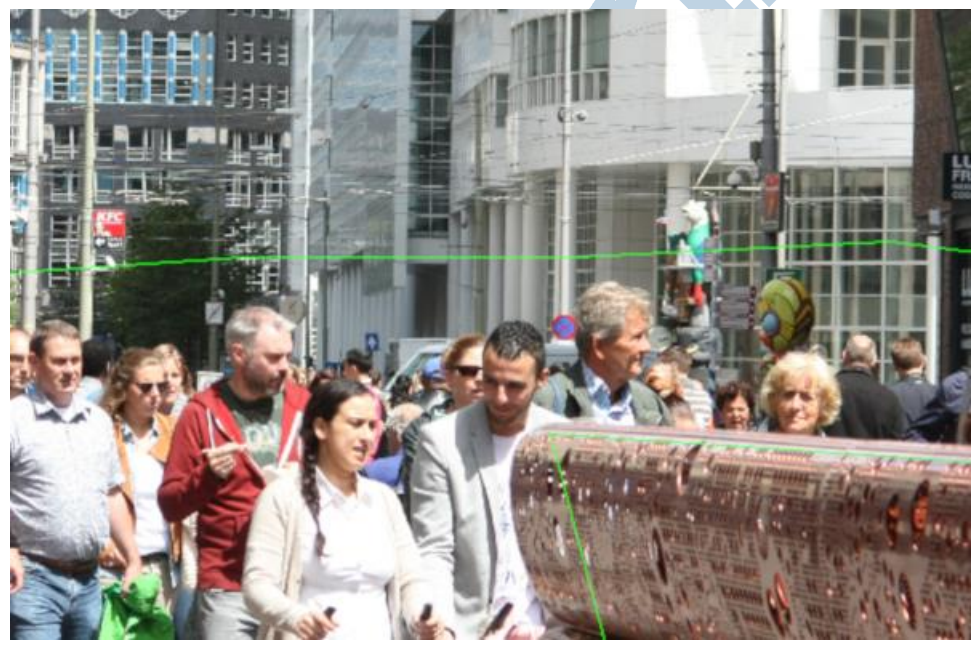

*Het geselecteerde gebied wordt in deze uitsnede aangegeven met een groene lijn*

#### Simpel

Zo simpel werkt Hugin dus. Het programma vraagt wel wat rekenkracht, maar daar begint het pas aan nadat je de boel in de interfaces al redelijk op een rij hebt gezet. Dat wordt ook eerst in een tussenstap opgeslagen als pto bestand.

"Onder de motorkap" zet het programma de belichtingsverschillen recht en nog zo wat zaken. Daar heb je als gebruiker weinig zorg aan.

# Mogelijkheden

De zomervakantie is dan wel voorbij, maar er komen nog genoeg andere gelegenheden in het komende najaar voorbij. Een dagje strand, een groot orkest, grote imposante gebouwen. Er is altijd wel werk voor Hugin te vinden! Even de ogen goed de kost geven om je set foto's een beetje logisch op te bouwen is wel zo slim. Kijk even hoe hoog en breed je uitkomt in een onderste rij. Daarvan uitgaande ga je rij voor rij opbouwen als je de hoogte in moet. En voor een eenvoudig panorama pak je punten als bijvoorbeeld die Euromast en hoge gebouwen.

# Privacy

Met die nieuwe strenge regels omtrent privacy zullen de vrij vage afbeeldingen in dit artikel niet een probleem zijn. Ik begrijp ook dat dit soort foto's van mensen op straat wel mogen, want het kost wel zoveel moeite om te achterhalen wie dat werkelijk zijn dat dat de privacy voldoende waarborgt. Maar toch wil je daar soms wel wat verder in gaan en dus heb ik in GIMP cursus nr. 37 in dit Magazine uitgelegd hoe je simpel een gezicht wat meer vervaagd. Of een kentekenplaat bijvoorbeeld.

#### **Veel plezier!**